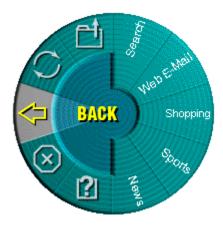

You are about to experience a new feature in MouseWare...

## WebWheel!

The WebWheel was created to help you work faster and with greater ease when using your Internet web browser. WebWheel provides three of the most commonly used web browsing commands along with five web addresses which can be personalized (please see instructions below) all under your fingertip.

## How Do I Use WebWheel?

- 1. Click and depress the assigned WebWheel button.
- 2. Roll the wheel-button, or move your mouse, to highlight the selection of your choice.

| Desired Action            | Select:           | Notes                                               |
|---------------------------|-------------------|-----------------------------------------------------|
| Back (previous page view) | $\Leftrightarrow$ | Like your browser's<br>Back button.                 |
| Stop Loading a web page   | $\otimes$         | Like your browser's Stop button.                    |
| Reload current web page   | 0                 | Like your browser's<br>Reload or Refresh<br>button. |
| Open Bookmarks/Favorites  | <b>C</b>          | Opens Bookmarks or Favorites.                       |
| View WebWheel <b>Help</b> | [?]               | Open this help file.                                |
| Go to a web address       | Shoppi            | (or one of the other web address slots).            |

3. Click the assigned WebWheel button (the wheel button by default) or your click-select button.

## How Do I Assign A Favorite Web Address to WebWheel?

WebWheel comes pre-configured with five web addresses. These web pages give you an overview of possible addresses which you may wish to assign to your WebWheel. However, it is easy to change assignments to your own choice of web addresses.

**Note:** Several of the web address sections may be locked (customization not possible). If you attempt to reassign these web addresses you will receive a message that this is not possible.

- 1. Open your web browser, then navigate to the desired web address.
- 2. Launch WebWheel by pressing the assigned WebWheel button.
- 3. Rolling the device wheel or moving the mouse, select the section of the WebWheel where the web address is to be placed.
- 4. To assign the web address, press and hold the CTRL key while clicking the assigned WebWheel button.
- 5. In the dialog box that displays, enter a name for the web address, then click the assigned WebWheel button.

**AOL 4.0 Users Only:** When assigning web addresses within the AOL 4.0 browser, the CTRL-click method may not work. In this case, type the web address (*eg*, http://www.logitech.com) and name in the edit boxes provided.

**Tip:** Since the Back function is always the starting point when bringing up the WebWheel, a double-click on the wheel-button executes the Back function.

**Note:** The WebWheel browser command icons (Back, Stop, Reload, Bookmarks/Favorites) will appear with a small red "X" when you are not in your web browser.

WebWheel requires Windows 95, Windows 98, Windows NT, or Windows 2000.

Copyright (c) 2000, Logitech, Inc. All Rights Reserved.